# **JamManager Software Install Guide**

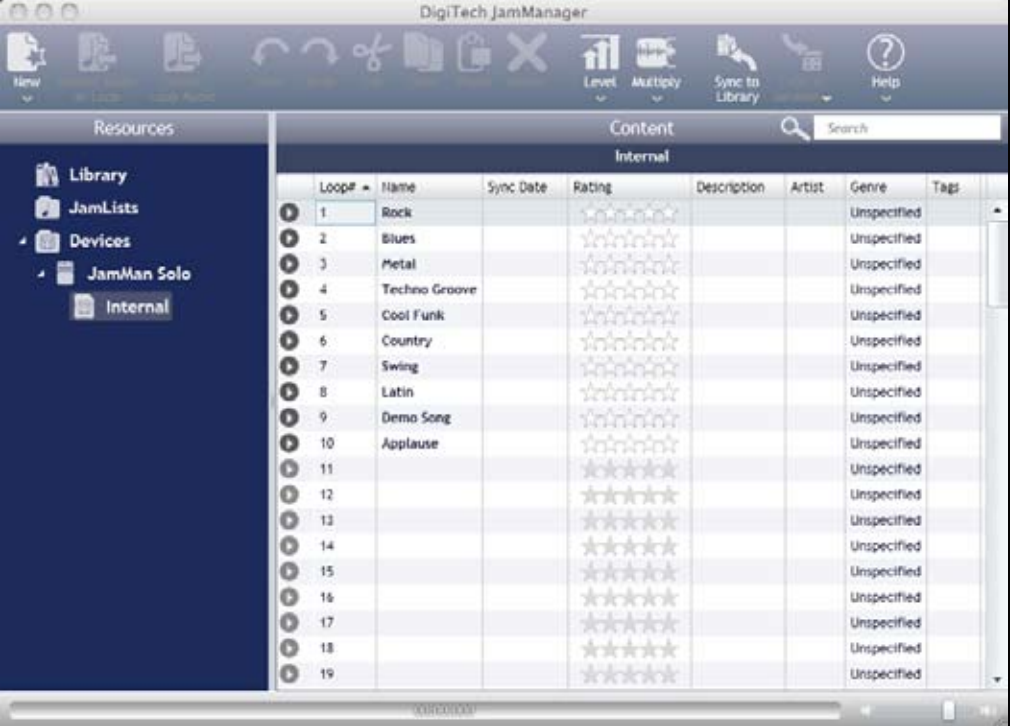

**Instructions for installing JamManager Librarian on Windows**

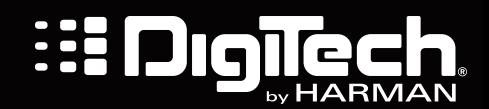

## **Computer minimum requirements**

#### **Windows® Vista (32/64-bit), 7 (32/64-bit), XP Home/Professional (32-bit)**

- Intel<sup>®</sup> or AMD<sup>®</sup> XP Processor
- 1GB of memory (2GB recommended)
- • Microsoft® Silverlight™ 4.0 installed
- • Available USB port
- Internet connection (for updates)

## **Download and Install (windows)**

Download the JamManager installer for your operating system to your desktop.

## **A. Install on WINDOWS® VISTA / 7 (32/64-bit)**

- 1. Double-click the installer icon on your desktop.
- 2. Click 'Next>' and accept the license agreement on the next page.<br>3. JamManager requires Microsoft® Silverlight™ to be installed to rur
- JamManager requires Microsoft® [Silverlight™](http://www.microsoft.com/silverlight/) to be installed to run. If you do not have Silverlight installed, click the link on this screen and follow the Silverlight Installation instructions (you need an internet connection to proceed).

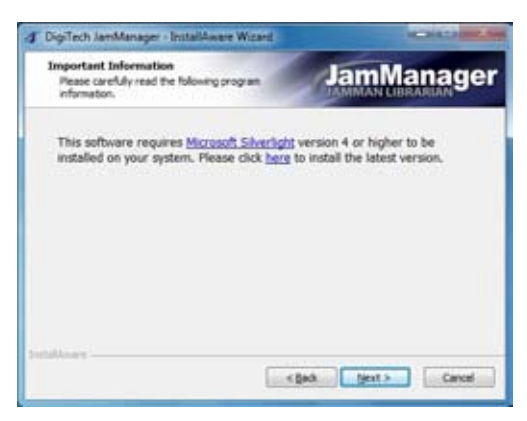

- 4. Once Silverlight is installed, you can click 'Next>' to proceed with the JamManager installation. Enter a User Name and Organization when prompted and click 'Next>'.
- 5. Choose a different destination folder if desired when prompted or click 'Next>' to continue with the default installation folder.
- 6. Choose a different program folder if desired when prompted or click 'Next>' to continue with the default program folder.
- 7. Click 'Next>' to complete the installation

8. When prompted with the Windows Security screen, click 'Install'. This installs the necessary USB driver for the JamMan devices. This may take a minute to install.

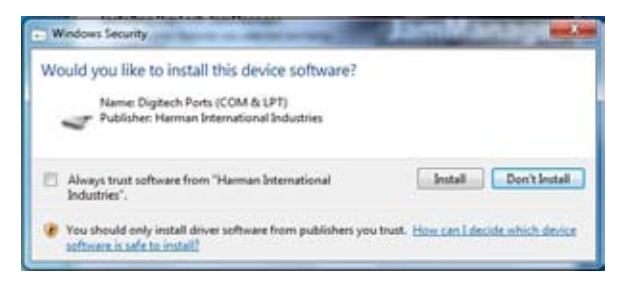

- 9. Connect your JamMan device at this point to an available USB port.
- 10. On the last page, click 'Finish' to run JamManager.

## **B. Install on WINDOWS® XP (32-bit)**

- 1. Double-click the installer icon on your desktop.
- 2. Click 'Next>' and accept the license agreement on the next page.
- 3. JamManager requires Microsoft<sup>®</sup> Silverlight™ 4.0 to be installed to run. If you do not have Silverlight installed, click the link on this screen and follow the Silverlight installation instructions (you need an internet connection to proceed).

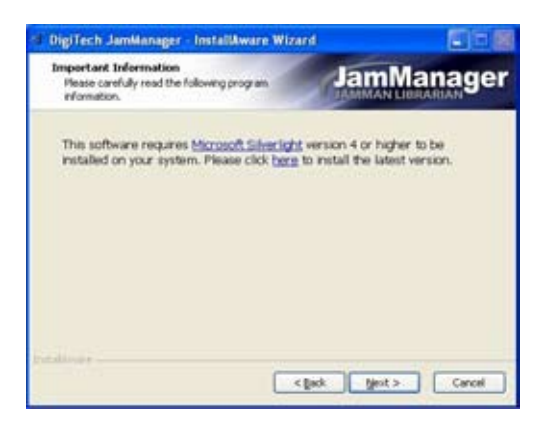

- 4. Once Silverlight is installed, you can click 'Next>' to proceed with the JamManager installation. Enter a User Name and Organization when prompted and click 'Next>'.
- 5. Choose a different destination folder if desired when prompted or click 'Next>' to continue with the default installation folder.
- 6. Choose a different program folder if desired when prompted or click 'Next>' to continue with the default program folder.
- 7. Click 'Next>' to complete the installation
- 8. Connect the JamMan device to an available USB port when prompted and click 'OK'.

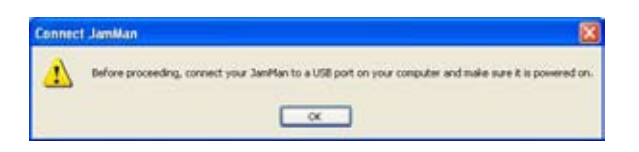

9. When 'Found New Hardware Wizard dialog appears, click 'Cancel'.

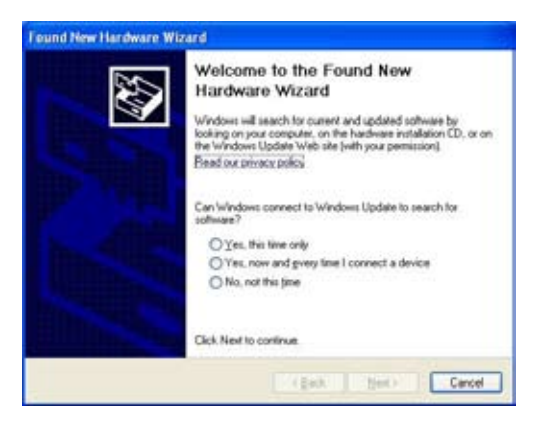

10. When the 'Software Installation' screen appears, click 'Continue Anyway'.

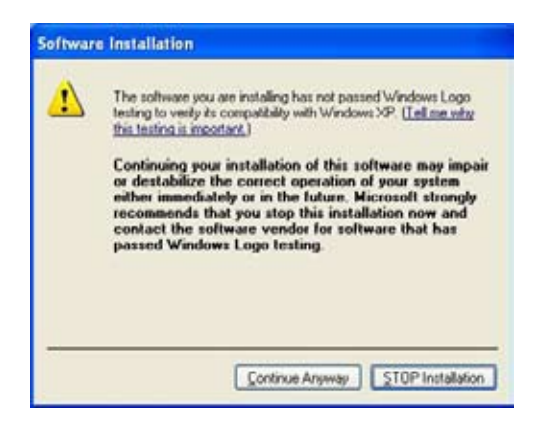

11. When the 'Hardware Installation' screen appears, click 'Continue Anyway'.

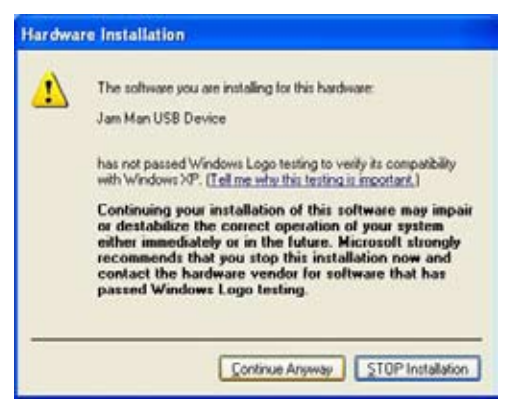

12. On the last page, click 'Finish' to run JamManager.

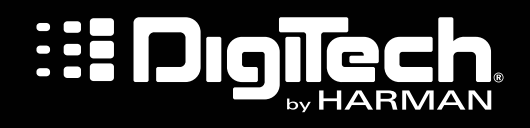

<sup>8760</sup> South Sandy Parkway Sandy, UT <sup>84070</sup> Tel: (801) 566-8800 Fax: (801) 566-7005 http://www.digitech.com